# Manage contacts in the browser

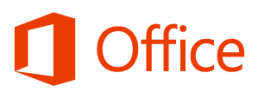

## Quick Start Guide

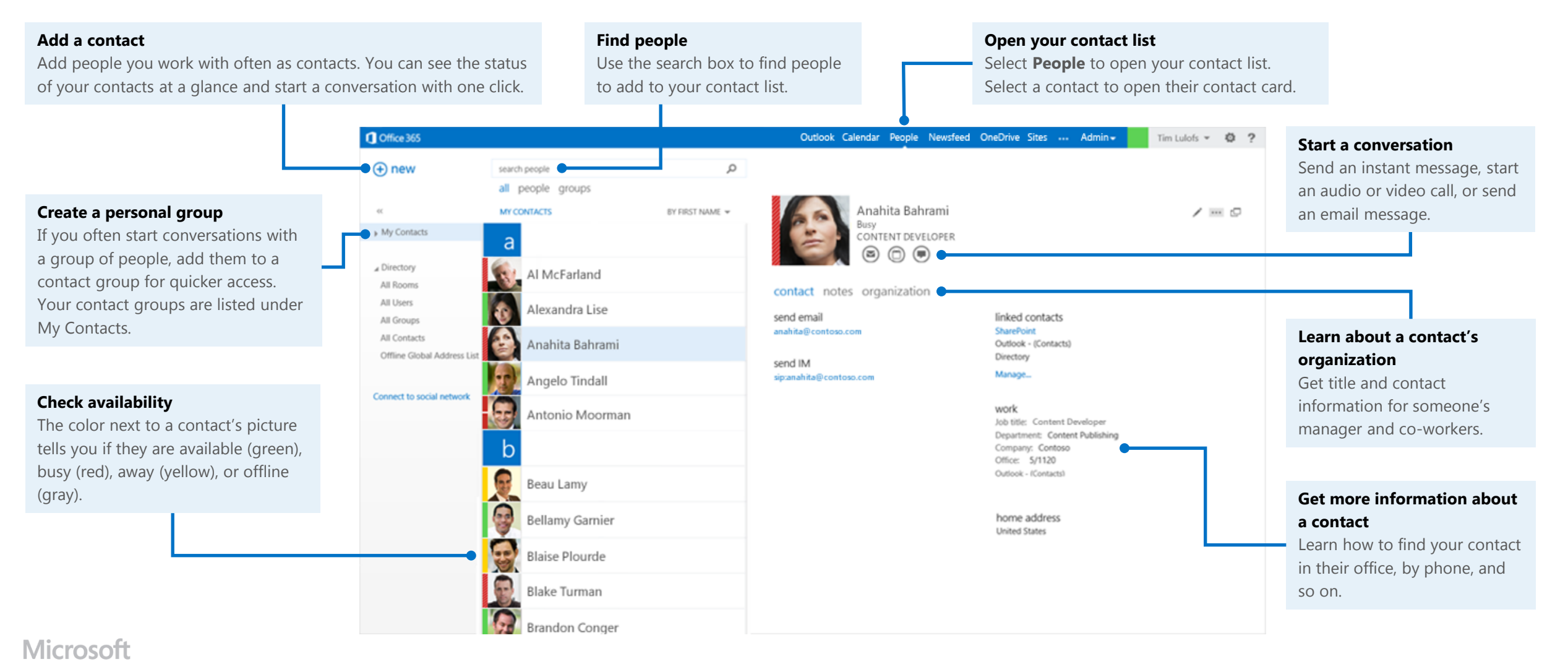

## The People tab

The People tab is at the top of your browser window, next to **Calendar**. Select it to see your contact list, find people, and organize your personal contacts.

Outlook Calendar People Yammer OneDrive Sites ...

**n** Office 365

 $\bigoplus$  new

▲ My Contacts

 $\ll$ 

## Find people

- 1. Above your contact list, select the **search people** box.
- 2. Start typing the person's name or other information you want to search for, like a phone number or company name.
- 3. Select the person you want from the search results.

## Edit a contact

- 1. Find and select the contact that you want to edit. (You can edit only the contacts in the folders under **My Contacts**.)
- anahitab@contoso.com 2. When you select the contact, you'll see their details in the reading pane. To edit their information, select the **Edit contact** icon .
- 3. Make your changes, and then select **Save**.

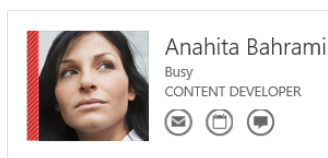

send email

contact notes organization

linked contacts SharePoint Outlook - (Contacts)

search people

**MY CONTACTS** 

all

 $\Delta$ 

people groups

BY FIRST NA

 $\mathbb{Z}$  ...

Link and unlink contacts

Outlook detects contacts that have the same or similar display names and links them into a single view.

To see which contacts have been linked, select a contact. In their contact card, under **linked contacts,** select **Manage**. This will display the linked contacts for that card.

 $Tim Lulofs - 12 7 9$ Mail Calendar People Tasks

 $\checkmark$  OK  $\times$  CANCEL

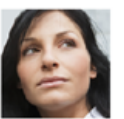

anahitab@contoso.com Linking multiple contacts for this person lets you view all their information on one card.

α

#### **LINKED CONTACTS**

You can choose a linked contact to view or unlink it.

Linked contacts for

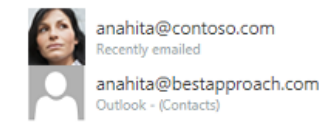

#### **SUGGESTED LINKS**

You can choose a suggestion to link, or ignore it.

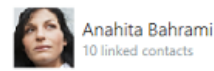

search

#### **FIND A CONTACT TO LINK**

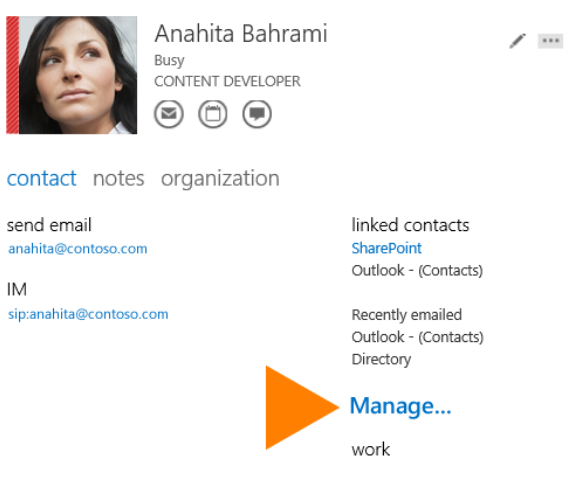

In the Linked contacts window:

- **LINKED CONTACTS** shows you contacts you've already linked to this contact card. If a link has been added that you want to remove, select it to view it or unlink it.
- **SUGGESTED LINKS** shows links that might match this person.
- **FIND A CONTACT TO LINK lets** you search for additional contacts to link.

Any changes you make are saved automatically as you make them. When you're done, select **OK** to close the window.

## Add a contact

#### **To add a contact from a contact card**

- 1. Find a person to add by browsing in your address list, by using search, or while reading email or working with your calendar.
- 2. Select the person's name to see their card, select the **Add to Outlook or Lync contacts** icon, then select **Add to contacts.**

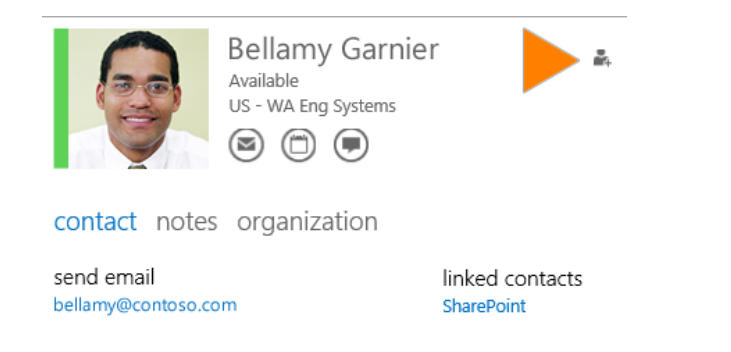

#### **To create a new contact from scratch**

- 1. In the upper left corner of People, select **New**.
- 2. Select **Create contact**, then fill in the details and select **Save**.

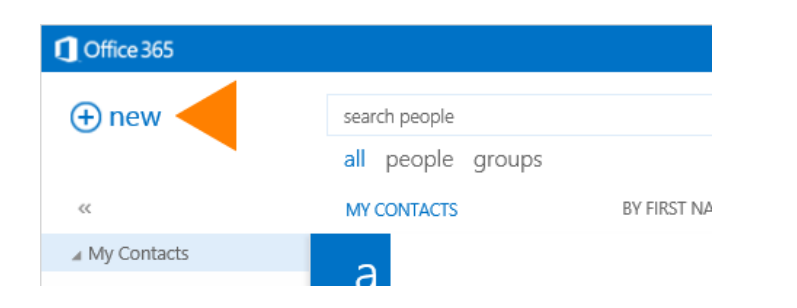

### Create a personal group

Your personal groups are stored in your Contacts folder and are made up of people you choose from your contact list and from your organization's address book.

- 1. In the upper left corner of People, select **New**.
- 2. Select **Create group**, then enter the group name and any notes you want to add about the group.
- 3. Type the names of the people you want to add in the **Members** box. Outlook searches for a match in your contacts and your organization's address book. If a match isn't found, you can search for that person, or type in an email address.

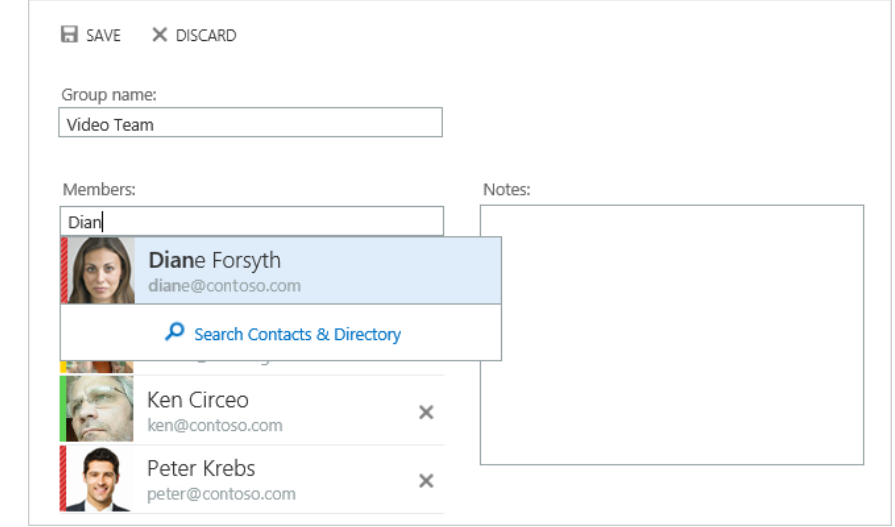

- 4. Press **Enter** to add your selection to the group.
- 5. When you're done, select **SAVE**.